# Risoluzione dei problemi di inoltro pacchetti per 6500/6880 Instant Access/FEX Design

# Sommario

Introduzione 1. Premesse 2. Risoluzione dei problemi relativi al flusso dei pacchetti (FEX -> controller) 2.1. FEX 2.1.1. Contatori di interfaccia 2.1.2. Acquisizione dei pacchetti 2.1.3. Reindirizzamento del pacchetto alla CPU FEX. 2.2. Controllore 2.2.1. Tabella degli indirizzi MAC 2.2.2. Acquisizione dei pacchetti 2.2.3. ELAM Risoluzione dei problemi relativi al flusso dei pacchetti (controller -> FEX) 3.1. Controllore 3.1.1. Acquisizione dei pacchetti 3.1.2. ELAM 3.2. FEX 3.2.1. Reindirizzamento del pacchetto alla CPU FEX. 4. Sintesi

# Introduzione

In questo documento viene descritto come risolvere i problemi di inoltro dei pacchetti nelle reti di accesso istantaneo Catalyst serie 6500/6880.

# 1. Premesse

È consigliabile che l'utente sia a conoscenza della progettazione, del formato VNTAG e della logica di inoltro dei pacchetti per una rete basata su Instant Access.

Per ulteriori informazioni sull'architettura di accesso immediato per Catalyst 6500/6880, consultare il sito:

[White paper sulla soluzione Cisco Catalyst Instant Access](/content/en/us/products/collateral/switches/catalyst-6800ia-switch/white_paper_c11-728265.html?cachemode=refresh)

Per la topologia seguente sono state effettuate ulteriori analisi:

MAC: 0000.0000.0001 SVI : 10.0.0.1 Po255 Te1/0/5 Te2/0/5 Te1/0/6 Te2/0/6 Po256 Te2/0/13 Te1/0/13 Po101 Po<sub>1</sub>  $Te1/0/1$ Te1/0/2 Gi1/0/2 Gi1/0/1 MAC: 0000.0000.0002 IP: 10.0.0.2

VSS VLAN10:

### Avviso: I passaggi descritti vengono eseguiti solo in un'installazione lab o sotto la diretta supervisione di un tecnico Cisco TAC.

Nota: Per eseguire correttamente alcuni dei comandi presentati qui, abilitare 'service internal' (comando nascosto) sul controller Cisco Catalyst 6500/6880 per sbloccare alcuni comandi nascosti/specifici di TAC:

6880#configure terminal 6880(config)#service internal Abilitare l'accesso completo a FEX (il servizio interno è obbligatorio) per il numero di minuti specificato:

6880#test platform software console fex <fex-id> enable timeout <minutes>

# 2. Risoluzione dei problemi relativi al flusso dei pacchetti (FEX -> controller)

In questa sezione, il flusso di pacchetti dall'interfaccia Instant Access / FEX (Fabric Extender) (host connesso a Gi1/0/1) al controller Cisco Catalyst serie 6500/6880 dove è descritta la decisione finale di inoltro dei pacchetti.

# 2.1. FEX

Per determinare se i pacchetti vengono ricevuti sull'interfaccia in entrata FEX (Gi1/0/1), è possibile

utilizzare questi metodi:

## 2.1.1. Contatori di interfaccia

Generare il numero di pacchetti e verificare che siano visibili su FEX:

```
6880#show int gi101/1/0/1 | in packets input
    101 packets input, 151894 bytes, 0 no buffer
6880#show counters interface gi101/1/0/1 delta | in InPackets|InUcastPkts|InMcastPkts
 1. InPackets = 104
 3. InUcastPkts = 102
 4. InMcastPkts = 2
```
Nota: In base alla progettazione, la tabella degli indirizzi MAC in FEX è sempre vuota, in quanto l'apprendimento MAC avviene solo sul controller.

### 2.1.2. Acquisizione dei pacchetti

Se è necessario acquisire pacchetti da FEX per risolvere ulteriormente i problemi, la sessione SPAN può essere configurata direttamente su FEX (in modo che la replica dei pacchetti venga eseguita su FEX stesso). Il requisito principale è che la destinazione SPAN sia collegata allo stesso FEX dell'origine SPAN:

```
6880#attach fex 101
Attach FEX:101 ip:192.1.1.101
Trying 192.1.1.101 ... Open
User Access Verification
Password: cisco
FEX-101>enable
Password: cisco
FEX-101#conf t
FEX-101(config)#monitor session 1 source interface gi1/0/1
FEX-101(config)#monitor session 1 destination interface gi1/0/2
```
Questa configurazione è diversa da uno scenario in cui l'acquisizione dei pacchetti (ossia, la sessione SPAN) viene configurata direttamente sullo switch 6880 nel modo seguente:

```
6880#configure terminal
6880(config)#monitor session 1 source interface gi101/1/0/1
6880(config)#monitor session 1 destination interface gi101/1/0/2
```
Quando l'acquisizione dei pacchetti è configurata su FEX, la replica dei pacchetti avviene anche su FEX stessa e i pacchetti vengono osservati sulla porta di destinazione se si verifica un problema di comunicazione tra FEX e il controller. Se l'acquisizione dei pacchetti è configurata direttamente su 6880 (vedere il secondo esempio), la replica dei pacchetti viene eseguita sul controller stesso e potrebbe causare un'analisi errata in caso di problemi di comunicazione tra il controller e FEX. In questo modo, la destinazione SPAN può essere collegata a qualsiasi porta (FEX).

Èpossibile verificare questa condizione controllando i contatori SPAN di replica su 6880 in entrambi gli scenari.

6880#clear platform hardware capacity rewrite-engine counter Clear rewrite-engine counter for both switches [confirm] 6880#sh platform hardware capacity rewrite-engine performance | in SPAN RX 1/5 0 0x210 SPAN RX 0 0 0 0 0 1/5 0 0x211 SPAN RX 1 0 0 (...)

Sessione SPAN configurata direttamente sul controller: i contatori corrispondono al numero di pacchetti replicati. La replica avviene sul modulo del controller in entrata che non deve necessariamente appartenere allo chassis VSS attivo. (esempio: chassis 2 / modulo 5).

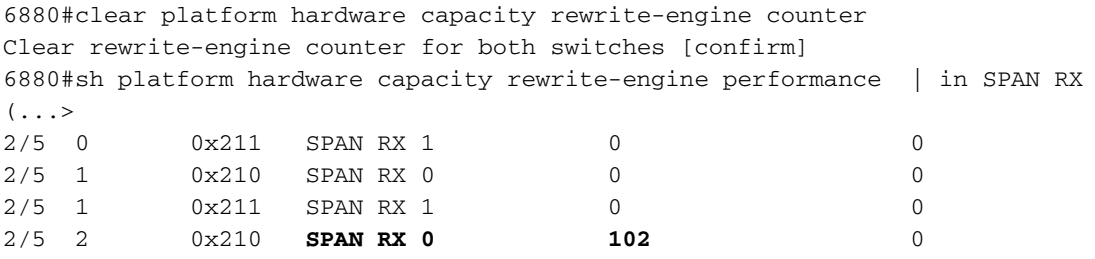

#### $( \ldots )$

### 2.1.3. Reindirizzamento del pacchetto alla CPU FEX.

Un metodo alternativo allo SPAN presentato al punto 2 è il reindirizzamento dei pacchetti alla CPU FEX. Creare un ACL con un'istruzione log e allegarlo all'interfaccia in entrata (nel nostro scenario: Gi1/0/1) ed eseguire il debug per acquisire questi pacchetti. Ciò consente anche di raccogliere ulteriori dettagli sulla decisione di inoltro dei pacchetti sul FEX.

Nota: questo debug può causare una condizione di CPU elevata sullo switch del controller anche nel caso in cui vi sia un numero elevato di pacchetti.

Nota: se è presente uno stack di switch ad accesso immediato, è necessario eseguire il debug sullo switch che è locale rispetto alla porta monitorata. Accedere all'altro switch di uno stack eseguendo il comando 'session <switch-no> dove switch-no corrisponde al numero dello switch (ad esempio, per l'interfaccia gi2/0/1, lo switch-no è 2; per l'interfaccia 5/0/11, lo switch-no è 5, e così via).

```
6880#attach fex 101
Attach FEX:101 ip:192.1.1.101
Trying 192.1.1.101 ... Open
User Access Verification
Password: cisco
FKX-101\geq enPassword: cisco
FEX-101#conf t
FEX-101(config)#access-list 100 permit ip host 10.0.0.2 host 10.0.0.1 log
FEX-101(config)#access-list 100 permit ip any any
FEX-101(config)#int gi1/0/1
FEX-101(config-if)#ip access-group 100 in
!
FEX-101#debug platform cpu-queues logging-q
```
Quando il pacchetto viene generato dall'host, le informazioni vengono aggiunte al buffer di

registrazione che fornisce le caratteristiche del pacchetto (ad esempio, indirizzo MAC di origine e destinazione, indirizzi IP di origine e destinazione), dump del pacchetto e caratteristiche del pacchetto interno.

Jun 7 14:05:23.059: Pak recvd on LOGGING-Q: Local Port Fwding L3If: L2If:GigabitEthernet1/0/1 DI:0x1E19, LT:7, Vlan:10 SrcGPN:1, SrcGID:1, ACLLogIdx:0x1, MacDA:0000.0000.0001, MacSA: 0000.0000.0002 IP\_SA:10.0.0.2 IP\_DA:10.0.0.1 IP\_Proto:1 (FEX-101) TPFFD:F3800001\_000A400A\_01A00076-00011E19\_5F5F0000\_00002001 (FEX-101) (FEX-101) Jun 7 14:05:23.059: Raw FEX packet Dump: (FEX-101) Jun 7 14:05:23.059: 00 00 00 00 00 01 00 00 00 00 (FEX-101) Jun 7 14:05:23.059: 00 02 08 00 45 00 00 64 04 D3 (FEX-101) Jun 7 14:05:23.059: 00 00 FF 01 A2 C3 0A 00 00 02 (FEX-101) Jun 7 14:05:23.059: 0A 00 00 01 08 00 42 9D 00 13 (FEX-101) Jun 7 14:05:23.062: 00 00 00 00 00 00 38 96 03 04 (FEX-101)

Per verificare la decisione inoltrata, eseguire questo controllo (in base all'indice DI - destinazione fornito in questo registro, dove St1 e St2 corrispondono alle porte dello stack e Te1/0/1 e Te1/0/2 sono uplink che appartengono al canale della porta):

FEX-101#show platform port-asic dest-map index 0x1E19 Ports: Te1/0/1 St1 Te1/0/2 St2

 Per determinare la porta utilizzata dal canale della porta verso il controller (il suo numero è confermato dal comando show etherchannel summary), utilizzare questo approccio. (questo esempio è per il pacchetto IP, in caso di indirizzi MAC non IP, vengono usati):

```
FEX-101#show etherchannel load-balance
EtherChannel Load-Balancing Configuration:
         src-dst-ip
EtherChannel Load-Balancing Addresses Used Per-Protocol:
Non-IP: Source XOR Destination MAC address
  IPv4: Source XOR Destination IP address
  IPv6: Source XOR Destination IP address
!
FEX-101#test etherchannel load-balance interface po1 ip 10.0.0.2 10.0.0.1
Would select Te1/0/2 of Po1
```
Al pacchetto inviato al controller viene aggiunto il VNTAG che riflette l'interfaccia in entrata. Per determinare questo valore, seguire questo approccio (usare VIF+1 per l'interfaccia Gi1/0/1):

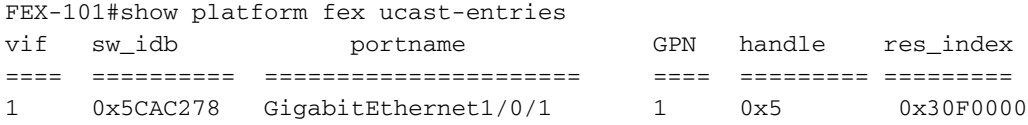

## 2.2. Controllore

Quando il pacchetto raggiunge il controller, viene ulteriormente gestito dal motore di inoltro in entrata che prende una decisione più precisa su cosa deve essere fatto con il pacchetto.

Nell'esempio, basato sull'analisi di cui al punto 2.1, il pacchetto lascia FEX tramite l'interfaccia Te1/0/2. Per determinare l'interfaccia del controller collegata all'altra estremità, usare questo comando:

```
6880#show fex infra | in FEX Uplink|FLGS
  FLGS:
  Te1/5/13, FLGS: 0x3F
    FEX Uplink: Te1/0/1
  Te2/5/13, FLGS: 0x1F
    FEX Uplink: Te1/0/2
```
I pacchetti vengono ricevuti sulla porta Te2/5/13, quindi sono possibili questi controlli:

#### 2.2.1. Tabella degli indirizzi MAC

Quando il pacchetto viene ricevuto sul controller, l'apprendimento dell'indirizzo MAC avviene e l'indirizzo MAC dell'host viene appreso su tutti i moduli (questo mostra solo un esempio dal supervisore attivo):

```
6880#show mac address-table interface gi101/1/0/1
Legend: * - primary entry
        age - seconds since last seen
        n/a - not available
        S - secure entry
        R - router's gateway mac address entry
        D - Duplicate mac address entry
Displaying entries from active supervisor:
    vlan macaddress type learn age morts
----+----+---------------+-------+-----+----------+-----------------------------
      * 10 0000.0000.0002 dynamic Yes 10 Gi101/1/0/1
```
#### $(\ldots)$

#### 2.2.2. Acquisizione dei pacchetti

Come descritto al punto 2.1.2, sul controller l'acquisizione dei pacchetti è configurata nel modo seguente:

6880#configure terminal 6880(config)#monitor session 1 source interface gi101/1/0/1 6880(config)#monitor session 1 destination interface gi101/1/0/2

Se i pacchetti sono visibili sull'interfaccia di destinazione, sono stati inviati correttamente da FEX al controller.

Oltre alla sessione SPAN standard, è possibile configurare l'acquisizione di pacchetti interni in modo che i pacchetti vengano acquisiti nel buffer interno:

```
6880(config)#monitor session 1 type capture
6880(config-mon-capture)#source interface gi101/1/0/1
!
6880#monitor capture start
%SPAN-SW1-5-PKTCAP_START: Packet capture session 1 started
6880#show monitor capture buffer
 1 IP: s=10.0.0.2 , d=10.0.0.1, len 100
 2 IP: s=10.0.0.2 , d=10.0.0.1, len 100
 3 IP: s=10.0.0.2 , d=10.0.0.1, len 100
 4 IP: s=10.0.0.2 , d=10.0.0.1, len 100
```
 $(\ldots)$ 

Per ulteriori informazioni su questa funzione, consultare: [Mini-protocol analyzer](/content/en/us/td/docs/switches/lan/catalyst6500/ios/12-2SX/configuration/guide/book/mpa.html)

### 2.2.3. ELAM

Sugli switch Catalyst serie 6500/6880, è disponibile un'acquisizione interna dei pacchetti che offre ulteriori informazioni sulle decisioni di inoltro dei pacchetti prese dal controller relativamente al pacchetto.

Nota: Ulteriori informazioni su ELAM valide per 6500/SUP2T e per 6880 sono disponibili all'indirizzo:

#### [Switch Catalyst serie 6500 con procedura ELAM 2T Supervisor Engine](/content/en/us/support/docs/switches/catalyst-6500-series-switches/116644-technote-product-00.html)

Quando il pacchetto viene acquisito, viene determinata l'origine del pacchetto (ossia, se punta correttamente all'interfaccia FEX, operazione che viene eseguita in base alla mappatura VIF) e il percorso di inoltro del pacchetto.

Nell'esempio, il pacchetto viene ricevuto sullo chassis VSS di standby:

Al primo accesso,

6880#remote login standby Trying Switch ... Entering CONSOLE for Switch Type "<sup>^</sup>C<sup>^</sup>C<sup>^</sup>C" to end this session User Access Verification Password: 6880-sdby#^e Standby console enabled Esegui ELAM:

6880-sdby#show platform capture elam asic eureka slot 5 Assigned asic\_desc=eu50 6880-sdby#show platform capture elam trigger master eu50 dbus dbi ingress ipv4 if ip\_sa = 10.0.0.2 6880-sdby#show platform capture elam start cap\_commands: Default ELAM RBI PB1 added to list

Quando i pacchetti vengono inviati dall'host e raggiungono il motore di inoltro in entrata (nel nostro caso, eu50 sullo chassis-2), l'acquisizione viene attivata e si ottiene il numero di dati e due punti;

6880-sdby#sh platform capture elam status ELAM Mode: local ID# Role ASIC Slot Inst Ver ELAM Status ----- ---- ------- ---- ---- --- --------- ----- eu50 M EUREKA 5 0 1.3 DBI\_ING **Capture Completed** eu50 s EUREKA 5 0 1.3 RBI\_PB1 **Capture Completed** ID# ELAM Trigger ----- --------- --------- eu50 DBI\_ING FORMAT=IP L3\_PROTOCOL=IPV4 IP\_SA = 10.0.0.2 eu50 RBI\_PB1 TRIG=1

! 6880-sdby#show platform capture elam data | in IP\_SA|IP\_DA|SMAC|DMAC|SRC\_INDEX|DEST\_INDEX|data DBUS data: **SRC\_INDEX ....................... [19] = 0x2000 [Po101[Te1/5/13,Te2/5/13],Gi101/1/0/1]** DEST\_INDEX ...................... [19] = 0xC [Te1/1/13] DMAC ............................ = 0000.0000.0001 SMAC ............................ = 0000.0000.0002 IP\_SA ........................... = 10.0.0.2 IP\_DA ........................... = 10.0.0.1 RBUS data&colon:

**DEST\_INDEX ...................... [19] = 0x380 [Switch/Router]**

In base all'output di acquisizione, il pacchetto con indirizzi MAC/IP (come mostrato) è stato ricevuto su Gi101/1/0/1 (campo DBUS SRC\_INDEX) su FEX e passato al controller tramite Po101 configurato sul controller. La decisione è di inoltrare questo pacchetto alla CPU VSS (campo RBUS DEST\_INDEX).

Nota: la mappatura tra il file VIF e l'indice di origine viene eseguita dal gestore VNTAG e può essere verificata (in questo caso, VIF=1 è stato utilizzato quando ha superato il frame unicast dalla porta Gi1/0/1 su FEX; lo stato operativo è sempre 2, il tipo può essere unicast o multicast):

```
6880#test platform software switch virtual vntag_mgr vif-map vif 1 detail
VIF INFO:
   VIF# 1
   Type UNICAST VIF
   LTL# 2000
   OperStatus # 2
```
# Risoluzione dei problemi relativi al flusso dei pacchetti (controller -> FEX)

In questa sezione viene descritto il flusso di pacchetti dal motore di inoltro in entrata Cisco Catalyst serie 6500/6880 del controller fino all'interfaccia Instant Access / FEX (Fabric Extender).

# 3.1. Controllore

## 3.1.1. Acquisizione dei pacchetti

Per determinare se il pacchetto è stato ricevuto correttamente dallo switch Catalyst 6500/6880, vengono utilizzati metodi standard per la risoluzione dei problemi degli switch standalone/VSS. Questi metodi includono l'acquisizione dei pacchetti (sessione SPAN e così via). Ulteriori informazioni su questi strumenti sono disponibili all'indirizzo:

### [SPAN, RSPAN ed ERSPAN](/content/en/us/td/docs/switches/lan/catalyst6500/ios/15-0SY/configuration/guide/15_0_sy_swcg/span_rspan_erspan.html)

### 3.1.2. ELAM

Per determinare se la decisione per il pacchetto da inoltrare deve essere inviata a FEX con un identificatore VIF valido, l'acquisizione del pacchetto viene eseguita sul controller per il motore di inoltro in entrata (ossia, il motore di inoltro che gestisce l'interfaccia su cui il pacchetto è stato ricevuto).

Nota: Ulteriori informazioni su ELAM valide per 6500/SUP2T e per 6880 sono disponibili all'indirizzo:

#### [Switch Catalyst serie 6500 con procedura ELAM 2T Supervisor Engine](/content/en/us/support/docs/switches/catalyst-6500-series-switches/116644-technote-product-00.html)

Nell'esempio, questa è la configurazione ELAM valida. (nota: la parola chiave 'shim' nel trigger viene utilizzata quando il pacchetto proviene dalla CPU; per il traffico di transito (questa parola chiave non è utilizzata):

6880#show platform capture elam asic eureka slot 5 6880#show platform capture elam trigger master eu50 dbus dbi ingress shim ipv4 if ip\_sa = 10.0.0.1 ip\_da=10.0.0.2 6880#sh platform capture elam start 6880#sh platform capture elam status ELAM Mode: local ID# Role ASIC Slot Inst Ver ELAM Status ----- ---- ------- ---- ---- --- --------- ----- eu50 M EUREKA 5 0 1.3 DBI\_ING Capture Completed eu50 s EUREKA 5 0 1.3 RBI\_PB1 Capture Completed ID# ELAM Trigger ----- --------- --------- eu50 DBI\_ING FORMAT=OTHERS SHIM\_ETYPE=E8\_SHIM\_ETYPE = FTYPE=IPV4\_ETYPE IP\_SA  $= 10.0.0.1$  IP DA=10.0.0.2 eu50 RBI\_PB1 TRIG=1

#### Questo è il risultato acquisito:

6880#show platform capture elam data | in IP\_SA|IP\_DA|SMAC|DMAC|SRC\_INDEX|DEST\_INDEX|data DBUS data: **SRC\_INDEX ....................... [19] = 0x380 [Switch/Router,Po255[Te2/5/1,Te2/5/5,Te2/5/6]]** DEST\_INDEX ...................... [19] = 0x0 [Te1/1/1] DMAC ............................ = 0000.0000.0002 SMAC ............................ = 0000.0000.0001 IP\_SA ........................... = 10.0.0.1 IP\_DA ........................... = 10.0.0.2 IP\_DATA [224] RBUS data&colon: **DEST\_INDEX ...................... [19] = 0x2000 [Po101[Te1/5/13,Te2/5/13],Gi101/1/0/1]** Il pacchetto è stato ricevuto dalla CPU (voce Switch/Router per DBUS SRC\_INDEX) e la decisione finale è di inviarlo tramite Po101 (che è il canale della porta che connette il controller con FEX) e quindi tramite l'interfaccia Gi1/0/1 su FEX101.

L'identificatore VIF utilizzato in questo caso può essere controllato tramite il comando, in cui il valore LTL viene preso dal campo RBUS del campo DEST\_INDEX:

6880#test platform software switch virtual vntag\_mgr vif-map ltl 0x2000 detail VIF INFO: VIF# 1 Type UNICAST VIF LTL# 2000 OperStatus # 2

Poiché l'interfaccia in uscita sul controller è port-channel, questi comandi possono essere eseguiti per determinare quale collegamento fisico viene utilizzato.

```
 mpls label-ip
EtherChannel Load-Balancing Mode on FEX Modules:
       src-dst-ip
EtherChannel Load-Balancing Addresses Used Per-Protocol:
Non-IP: Source XOR Destination MAC address
   IPv4: Source XOR Destination IP address
   IPv6: Source XOR Destination IP address
  MPLS: Label or IP
!
6880#test etherchannel load-balance interface po101 ip 10.0.0.1 10.0.0.2
Computed RBH: 0x3
Would select Te1/5/13 of Po101
```
# 3.2. FEX

I metodi per la risoluzione dei problemi di FEX in uno scenario in cui un pacchetto viene ricevuto dal controller e inviato all'interfaccia host FEX corrispondono a quelli presentati nella sezione 2. Le uniche differenze menzionate sono relative alla versione 2.1.3 - reindirizzamento dei pacchetti alla CPU FEX.

## 3.2.1. Reindirizzamento del pacchetto alla CPU FEX.

Fare riferimento alla sezione 2.1.3 per una spiegazione dettagliata di questo approccio.

Nell'esempio, per acquisire un pacchetto ricevuto dal controller, questa configurazione viene effettuata su FEX (l'ACL è collegato a una singola interfaccia se l'interfaccia è stata identificata correttamente per la prima volta, come descritto al punto 3.1.2).

```
6880#attach fex 101
Attach FEX:101 ip:192.1.1.101
Trying 192.1.1.101 ... Open
User Access Verification
Password: cisco
FEX-101>en
Password: cisco
FKX-101#conf +Enter configuration commands, one per line. End with CNTL/Z.
FEX-101(config)#access-list 100 permit ip host 10.0.0.1 host 10.0.0.2 log
FEX-101(config)#access-list 100 permit ip any any
FEX-101(config)#int te1/0/1
FEX-101(config-if)#ip access-group 100 in
FEX-101(config-if)#int te1/0/2
FEX-101(config-if)#ip access-group 100 in
FEX-101#debug platform cpu-queues logging-q
debug platform cpu-queue logging-q debugging is on
```
Nota: se è presente uno stack di switch ad accesso immediato, il debug viene eseguito sullo switch con uplink al controller. Accedere a un altro switch di uno stack eseguendo il comando 'session <switch-no> dove switch-no corrisponde al numero dello switch (ad esempio, per l'interfaccia gi2/0/1, lo switch-no è 2, per l'interfaccia 5/0/11, lo switch-no è 5 e così via).

Quando il pacchetto proveniente dal controller viene inviato correttamente a FEX, queste informazioni vengono generate nel syslog:

Pak recvd on LOGGING-Q: Local Port Fwding L3If: L2If:TenGigabitEthernet1/0/1 DI:0x1F2A, LT:0, Vlan:10 SrcGPN:456, SrcGID:456, ACLLogIdx:0x1, MacDA:0000.0000.0002, MacSA: 0000.0000.0001 Non (IPv4/IPv6/ARP/RARP)

TPFFD:F38001C8\_000A400A\_01A00080-00011F2A\_F5F50000\_00002BFD

Jun 7 15:37:24.482: Raw FEX packet Dump: Jun 7 15:37:24.482: 00 00 00 00 00 02 00 00 00 00 Jun 7 15:37:24.482: 00 01 89 26 8**0 01** 0B FD 81 00 Jun 7 15:37:24.482: 00 0A 08 00 45 00 00 64 76 87 Jun 7 15:37:24.482: 00 00 FF 01 31 0F 0A 00 00 01 Jun 7 15:37:24.482: 0A 00 00 02 08 00 A9 FF 00 12

I 12 bit (con i corrispondenti valori esadecimali, riferirsi al formato del pacchetto VNTAG nel white paper di Instant Access) corrispondono al valore VIF di destinazione che è stato passato nel pacchetto stesso. A questo valore (modificato in decimale) viene inoltre fatto riferimento incrociato con il punto di uscita sul FEX.

 Questo comando è usato per determinare il punto di uscita: prende in considerazione il file VIF unicast (vedere la nota al punto 2.2.3 relativa a VNTAG manager).

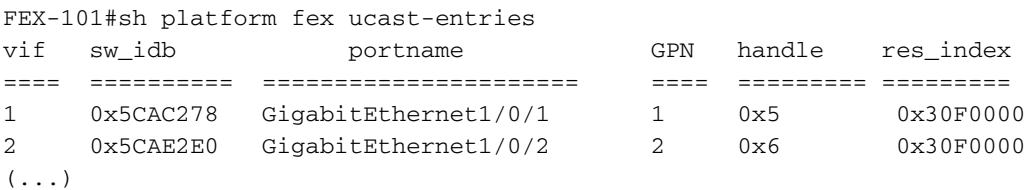

Per il traffico multicast, la logica è la seguente:

1) Determinare l'insieme delle interfacce in uscita per VIF multicast specifico.

```
FEX-101#sh platform fex mcast-entries
(1, 1)Entropy: 2 ==================
Mcast VIF = 3072 : destid = 0x23DF : handle = 0x37 : result index = 0x4DDestId 23DF details with GPN list
index next flags cmi #GPN GPN
0x23DF 0xFFFF 0x00 0x0000 3 1 2 464
( \ldots )
```
In questo esempio, per VIF=3072, sono state selezionate tre (3) interfacce in uscita con i numeri GPN interni: 1, 2 e 464. Per convertire questi numeri di porta GPN interni in interfacce fisiche, è possibile usare questo comando:

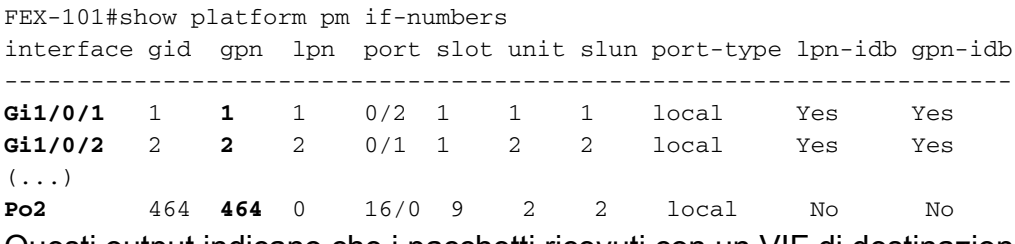

Questi output indicano che i pacchetti ricevuti con un VIF di destinazione multicast uguale a 3072, vengono inoltrati alle interfacce: Gi1/0/1, Gi1/0/2 e Port-channel 2.

# 4. Sintesi

In caso di problemi relativi al fex, questi output del comando vengono raccolti e aggiunti al caso TAC quando viene aperto:

6880#show tech-support 6880#show tech-support fex infra 6880#attach fex <fex-id> Password: cisco FEX-101>en Password: cisco FEX-101#show tech-support